## **NỀN TẢNG HỌC VÀ THI TRỰC TUYẾN ELEARNING**

# **TÀI LIỆU HƯỚNG DẪN SỬ DỤNG Phiên bản Trường Học**

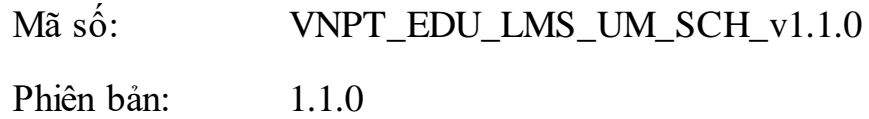

#### **I. Mô tả chung**

Mục đích của tài liệu là hướng dẫn học sinh sử dụng hệ thống cho việc học và làm bài kiểm tra. Tài liệu nêu rõ các chức năng và quy trình sử dụng của hệ thống. Hướng dẫn các các con sử dụng hệ thống một cách chi tiết, rõ ràng, đầy đủ. Sau đây là tổng quan trình tự sử dụng.

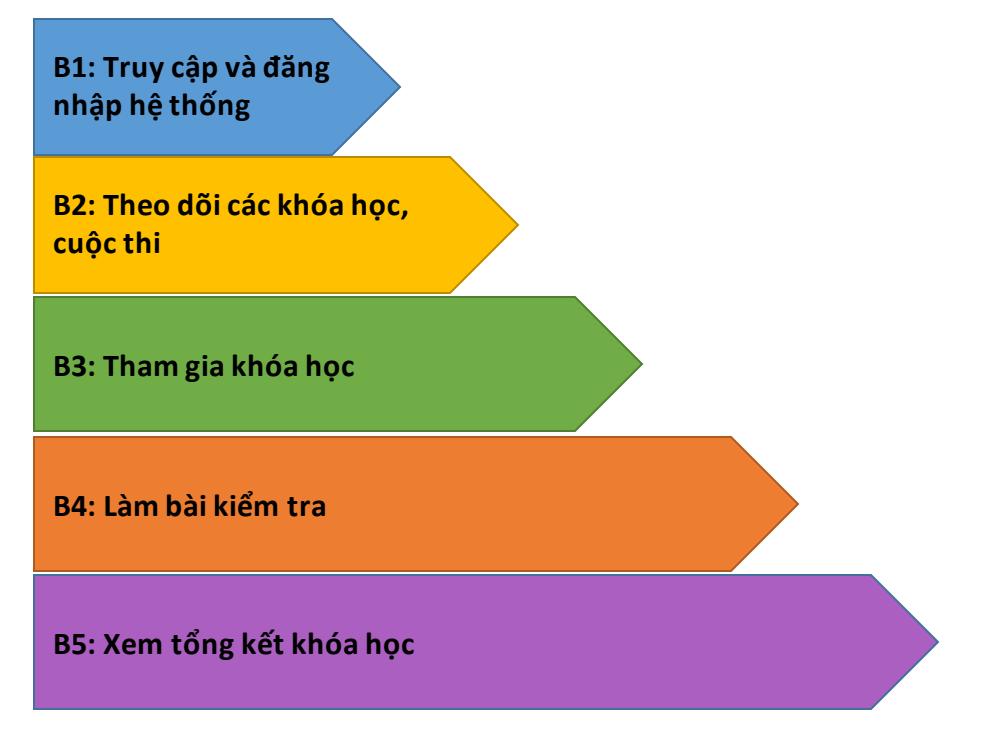

### **II. Hướng dẫn sử dụng dành cho học sinh B1: Đăng nhập.**

Học sinh truy câp vào tên miền(địa chỉ web ) mà bên VNPT gửi. Ví dụ với trường THCS Nghĩa Dân thì tên miền là: c2nghiadan.lms.vnedu.vn. Sau đó, chọn đăng nhập bằng tài khoản Vnedu.

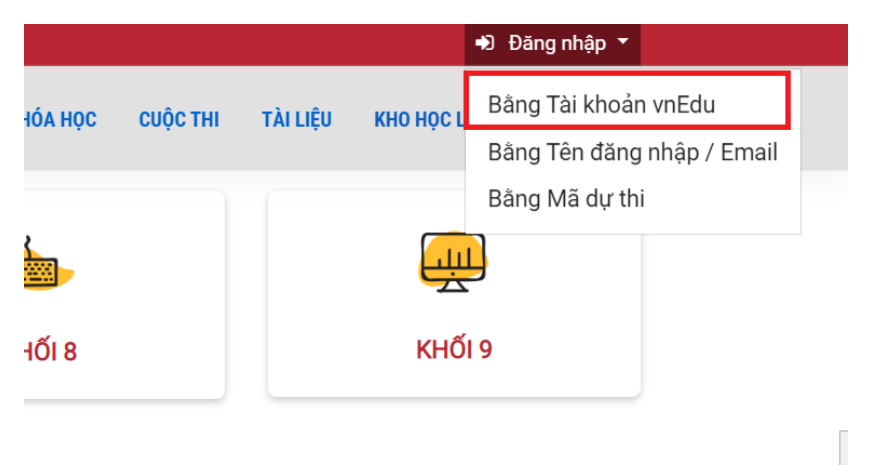

Tiếp theo học sinh đăng nhập bằng tài khoản VNEdu để đã được cấp để đăng nhập.

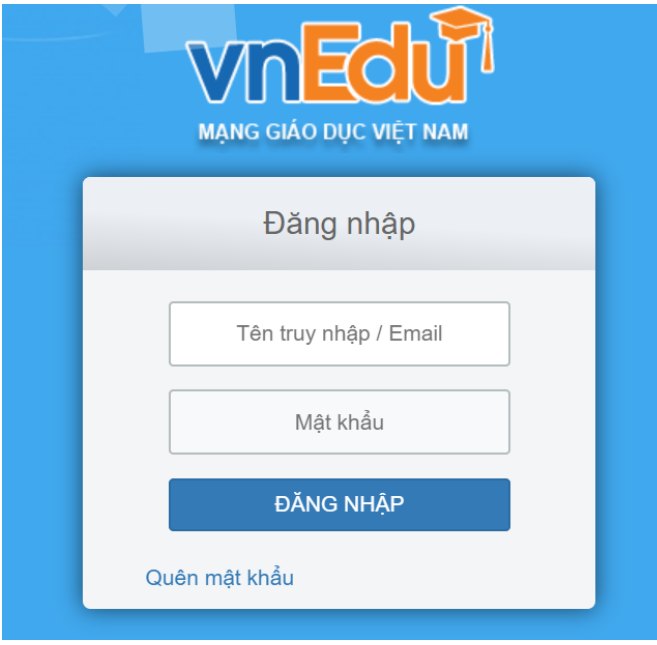

#### **B2:Thông tin học sinh**

Tại trang cá nhân trên hệ thống học sinh sẽ thấy danh sách các **khóa học và cuộc thi** của mình.

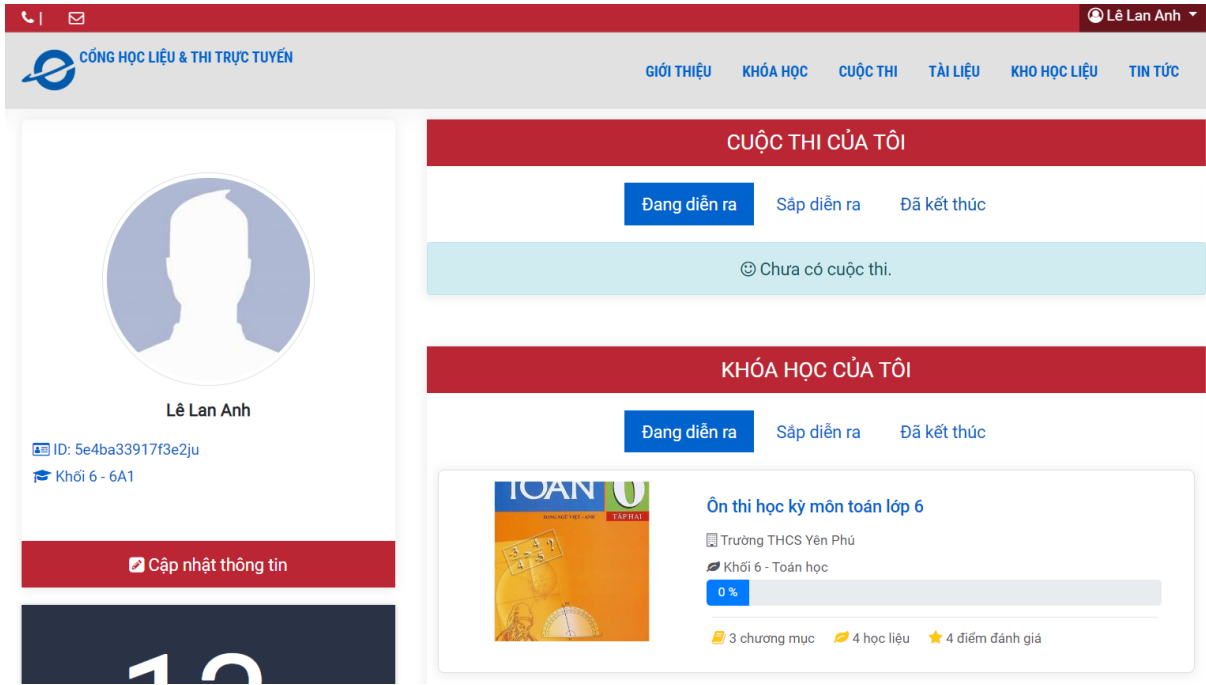

#### **B3: Chọn tham gia khóa học.**

Click chọn vào **Khóa học** =>**Khóa học của tôi** => **Vào học** => click vào **Khóa học**  của mình.

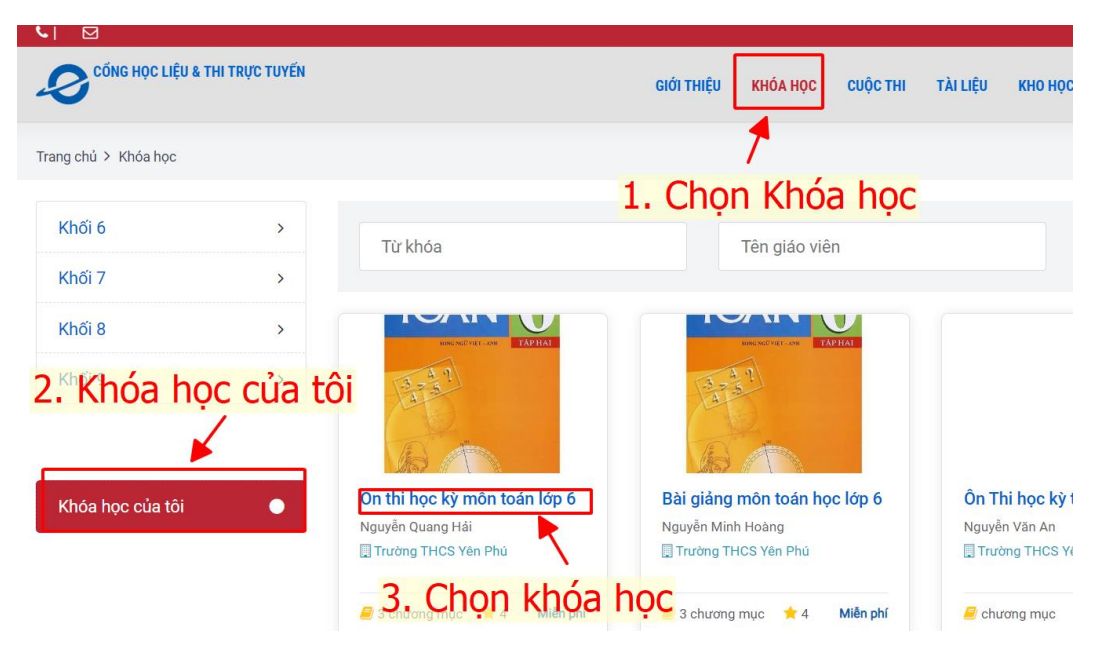

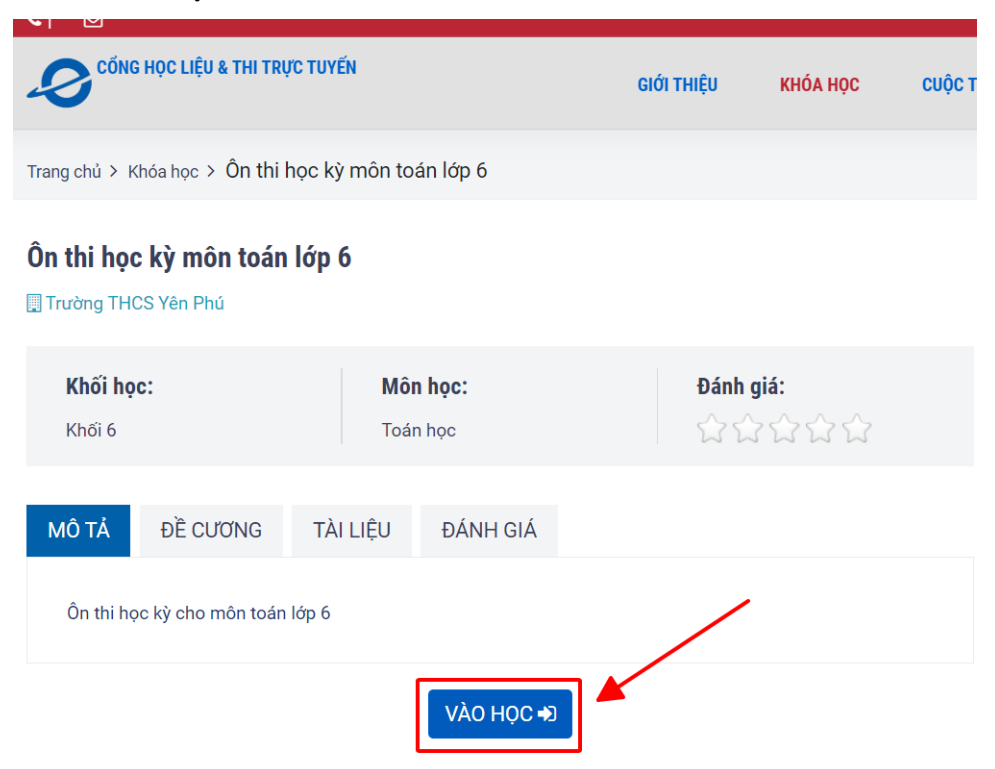

Học sinh chọn **Vào học**. Để tiến hành học khóa học của mình

Học sinh chọn lần lượt các học liệu để học bài.

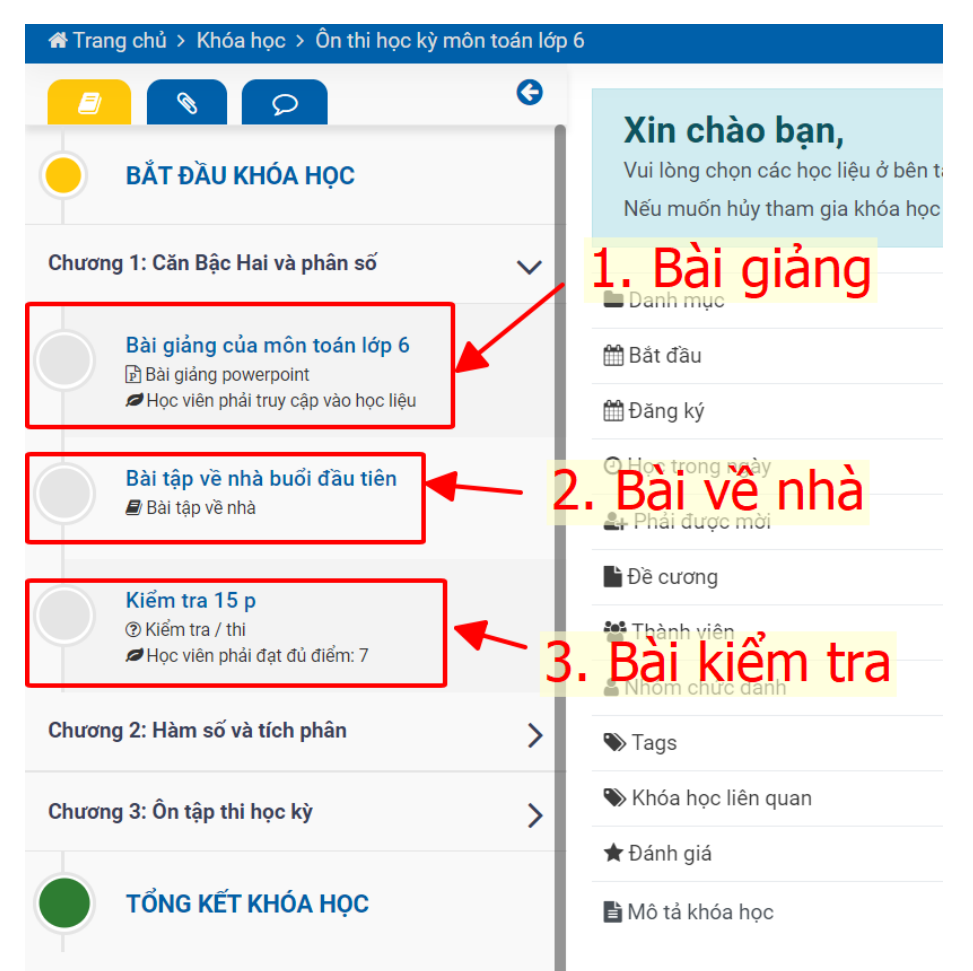

### **Bài tập về nhà.**

Học sinh chọn **Bài tập về nhà**, sau đó tải bài tập về nhà về và làm trên dạng một File word hoặc có thể làm ra giấy sau đó chụp ảnh và lưu lại.

![](_page_4_Picture_2.jpeg)

Sau đó, chọn **Nhập Câu trả lời** để nạp file mà học sinh vừa làm lên hệ thống.

![](_page_4_Picture_4.jpeg)

## **B4: Nếu khóa học có bài kiểm tra:**

Click vào: **Bài kiểm tra** => **Tham gia thi** => **Nộp bài** => **Xem kết quả.**

![](_page_5_Picture_32.jpeg)

## **B5: Xem tổng kết khóa học**

![](_page_5_Picture_33.jpeg)